## **آموزش برنامه نويسی اندرويد**

آموزش ساختن برنامه برای اندروید به زبان فارسـی

, ۱۶ ٬۱۳۹۰ ۰۲:۲۵ ب.ظ

**درک ايجاد پروژه و ساختار آن**

تماشاک برخط [لینک مستقیم] فیلم «درک ایجاد پروژه اندروید و ساختار آن»

دريافت نسخه pdf اين آموزش [حجم ۳ مگابايت] [

خوب بعد از تمام مراحل اولیه ای که انجام دادیم، وقتش رسیده که یاد بگیریم چطور یه پروژهی اندروید بسازیم. برای این کار برنامه ایکلیپس رو باز کنید.

۱.برای ساختن به پروژه قبلا به راه طولانی بوده، اما الان می خوایم از راه سریعتری استفاده کنیم.فقط کافیه از ایزاری که بعد از نصب ADT تو ایکلیپس اضافه شد استفاده کنید. (راهنمای نصب ADT و ابزار اندروید در ایکلیپس). همون طور که قبلا گفته شد دکمهای برای ساختن پروژه جدید در اندروید وجود داره. روش کلیک کنید. خوب حالا باید مشخصات پروژه تون رو تعیین کنید. اولین گزینه اسـم پروژه اسـت، این اسـم فقط اسـم فایلیه که قراره این پروژه باهاش تو کامپیوترتون ذخیره بشـه و اسـم برنامتون نیسـت که بعدا توک گوشپی می بینید. خوب بعد از اینکه یه اسـمبی براش انتخاب کردید، چون پروژه ک جدیدک رو مبی خواید شـروع کنید بذارید گزینه create new project in workspace فعال بمونه. و به صورت پیش فرض همون مکانی رو برای ذخیرهی پروژه انتخاب می کنه که قبلا انتخاب كرديد. (اگه بخوايد مي تونيد الان تغييرش بديد، گزينه Use default location رو غير فعال كنيد و آدرس مورد نظرتون رو وارد کنید). روی next کلیک کنید.

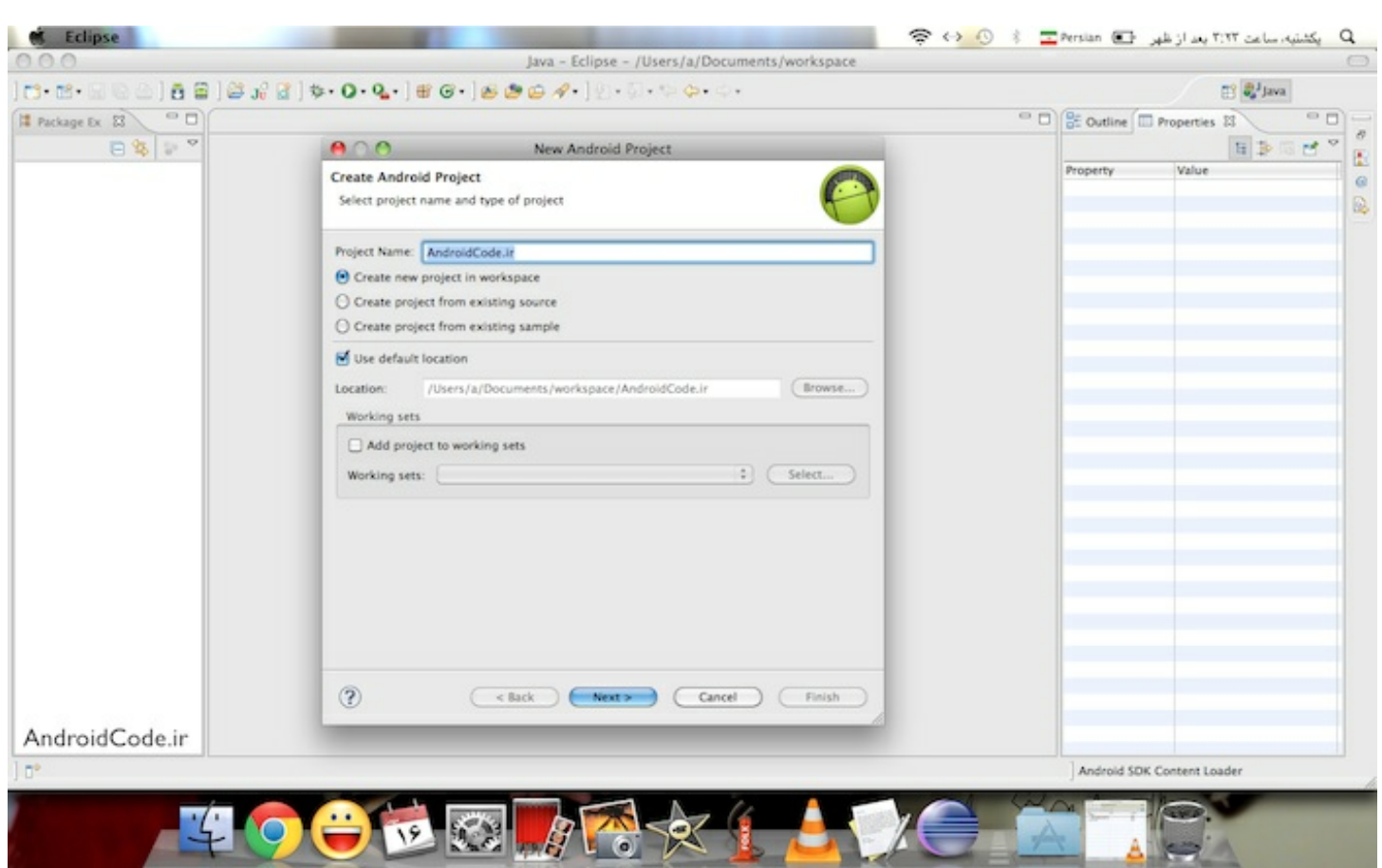

ولی اگه بخواید پروژتون رو بر پایهې نمونه هایی که خود گوگل ارائه میده بنا کنید، گزینه create project from existing sample رو فعال کنید، next رو بزنید و API Level رو انتخاب کنید. دوباره next رو بزنید و از بین نمونه هاک موجود، انتخاب کنید.

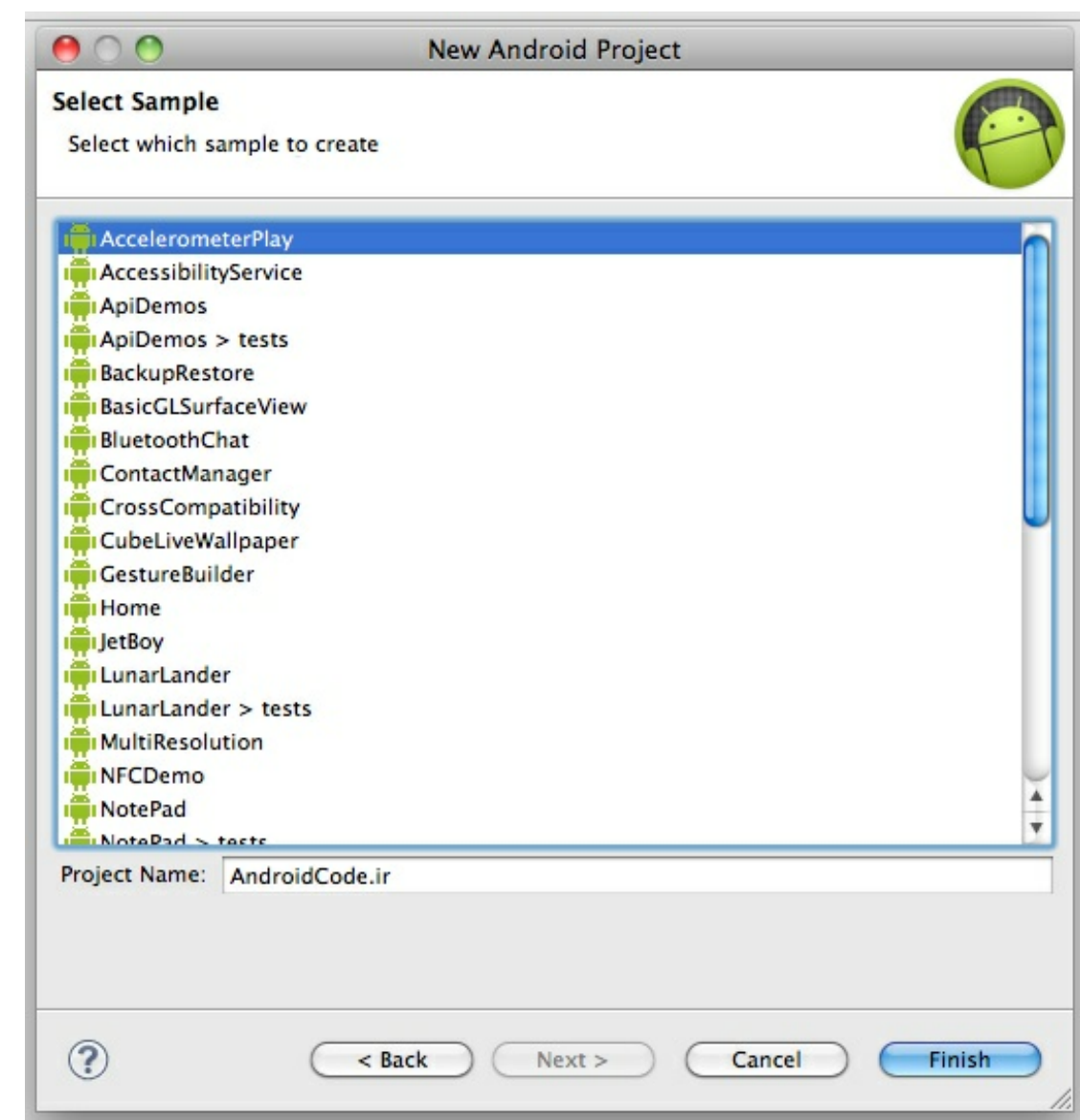

۰.۳در این قسمت باید نسخهی اس دی کی مورد نظرتون رو انتخاب کنید. برای این کار پیشنهاد میشه کمترین API levelای که برنامتون میتونه باهاش کار کنه رو انتخاب کنید، مثلا اگه از هیچ ویژگی خاص جینجربرد استفاده نمی کنید، معقول تره که نسخه های پایین تری ازش رو انتخاب کنید تا کاربرانی که نسخه های پایین تری دارند هم بتونن از برنامتون استفاده کنن. next رو بزنید.

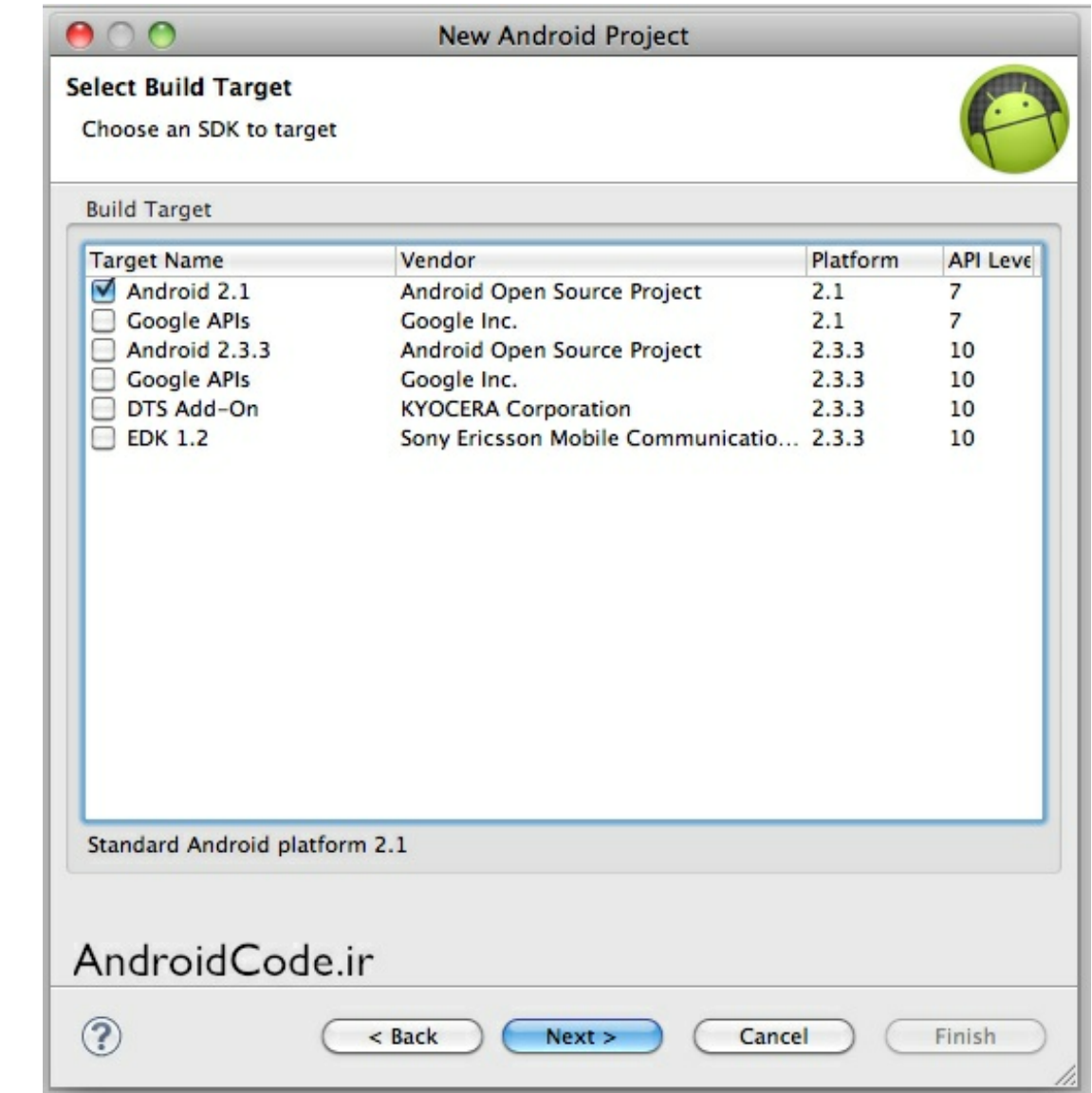

Application Name.۴ همون اسم واقعی برنامه است که توک گوشی دیده میشه. اسم برنامتون رو انتخاب کنید. package name معمولا برعکس دومین سازندهک برنامه است. گزینهی بعدی یه فعالیت (activity) میسازه. و مشخصه که هر برنامه ای حداقل باید یه صفحه داشته باشه که همون فعالیته. پس گزینهی Create Activity رو بزنید و یه اسـم براش انتخاب کنید. چون این اولین صفحه ايه كه كاربر از برنامه شما مي بينه بهتره اسمش رو main بذاريد. (حالا خيلي هم مهم نيست بعدا مي تونيد تغييرش بديد). گزینهی بعدی برای ساخت یه پروژهی آزمایشیه (Test Project) با استفاده از JUnit که تو این دوره آموزشپی بهش نمی پردازیم. پس روی finish کلیک کنید.

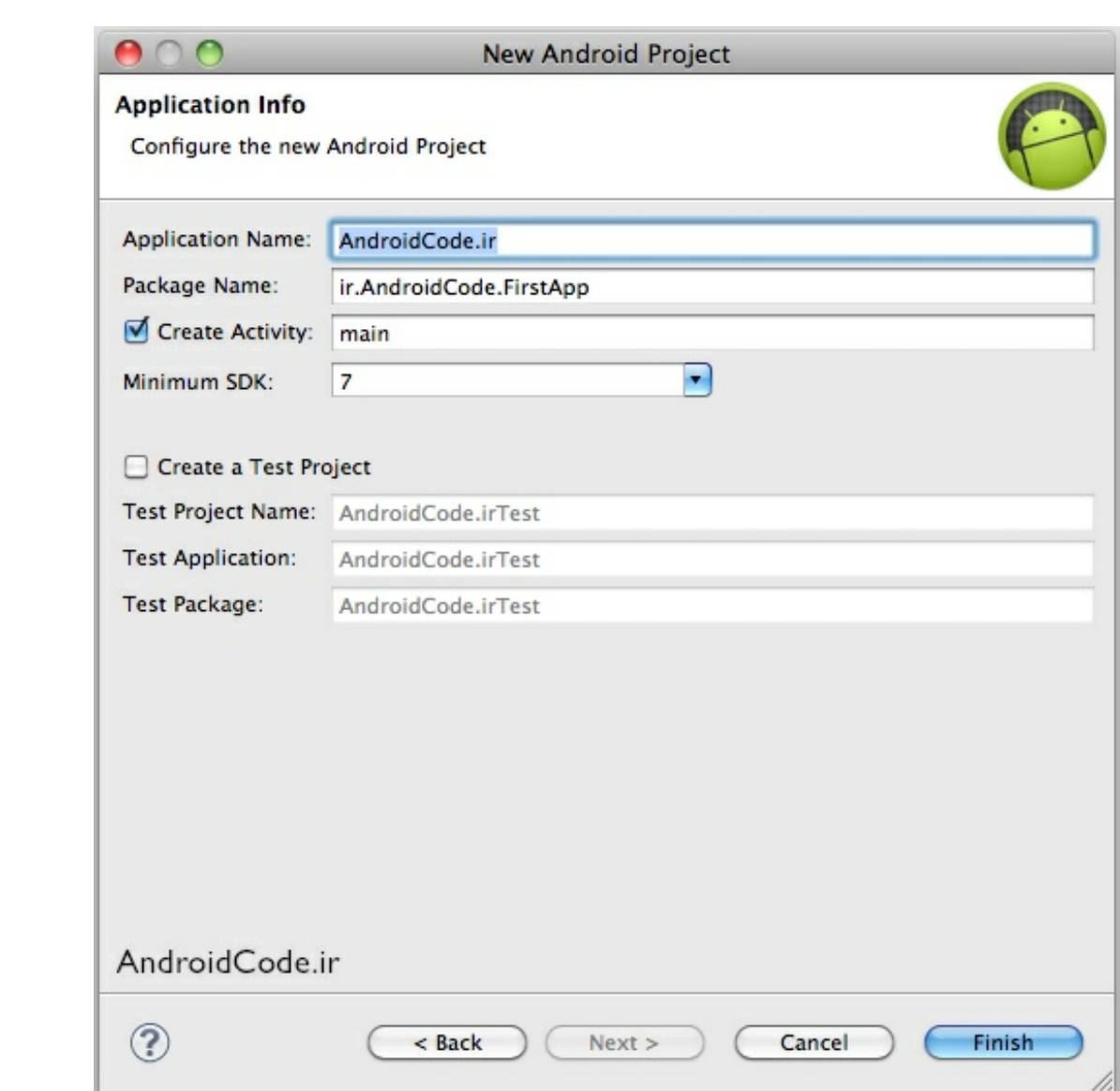

۵.خوب بعد از اینکه پروژه ساخته شد. قسمت سمت چپ ایکلیپس توک ستون Package Explorer باید اسم پروژتون رو ببنید. روک دکمه مثلثی بغلش کلیک کنید تا زیرشاخه هاش رو نشون بده، بعد src رو انتخاب کنید و بعد هم اسم package تون رو. می بينيد كه يه فايل جاوا سـاخته شـده كه مربوط به همون activity هست كه تو مرحله قبل دسـتور داده بوديد بسـازه.

ما تو این فایل جاوا می تونیم توابع مختلفی رو override (دوباره نویسیی تابعی که از والد -در اینجا کلاس Activity- ارث برک شده) کنیم تا activity کامل تری داشته باشـیم. به طور پیش فرض خودش onCrete رو override کرده. همون طور که قبلا اشـاره شد، می تونیم توابعی مثه onPause , onStart و... رو override كنیم.

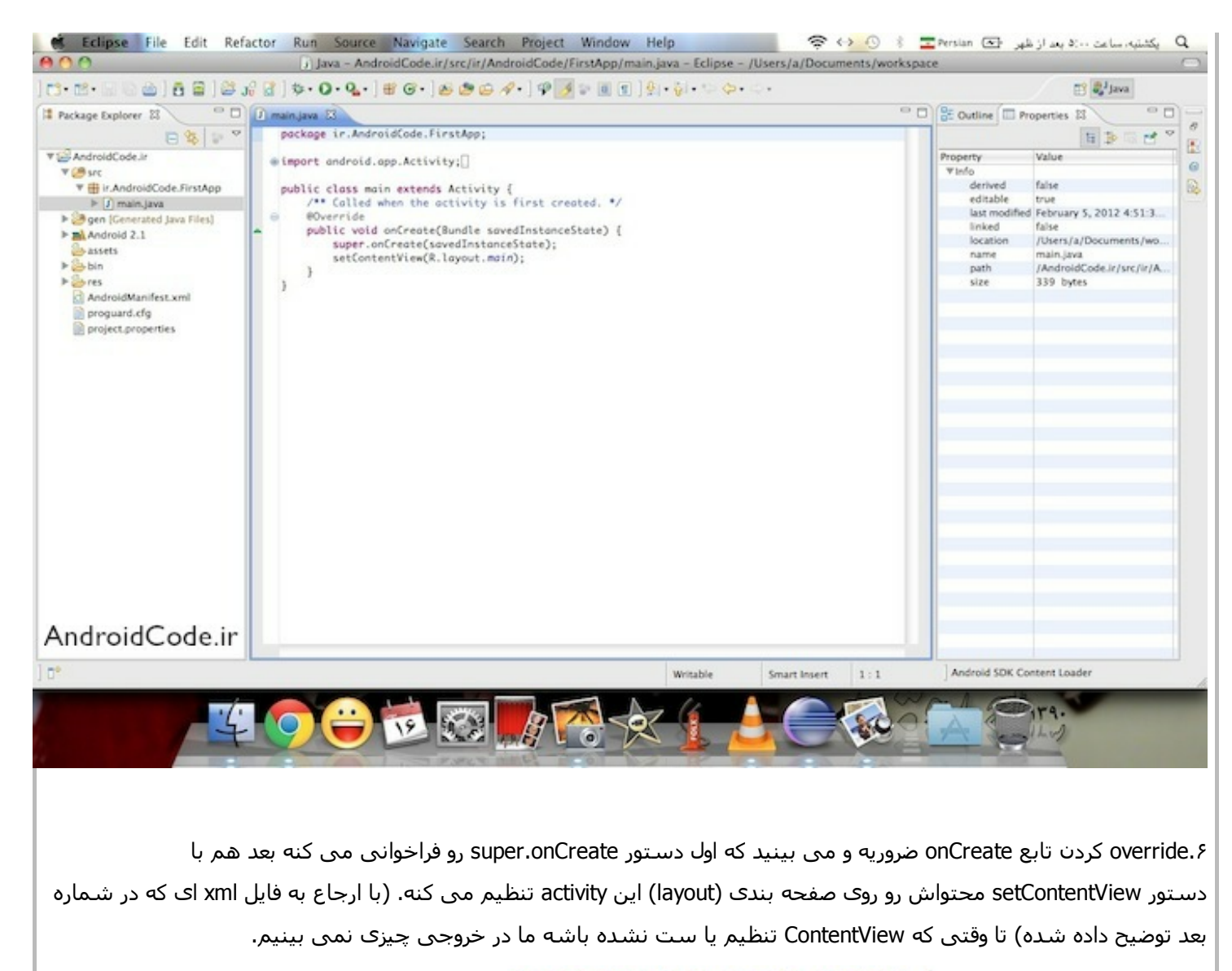

public class main extends Activity { /\*\* Called when the activity is first created. \*/ @Override public void onCreate(Bundle savedInstanceState) { super.onCreate(savedInstanceState); setContentView(R.layout.main); ł ł AndroidCode.ir

V. اون R.layout.main به فایل xml ای ارجاع داده میشه به نام main. این فایل xml در زیرشاخه res و بعد هم layout قرار داره. (بقیه زیر شاخه ها رو تو شمارهک ۱۳ آموزش خواهیم داد) که اگه روش کلیک کنید براتون یه صفحه اک رو میاره که توش واسط کاربری (UI) برنامه تون رو میتونید درست کنید.  $6/12/12$   $00000$  00000 00000 00000 000000 :: 000 00000 00000 00000 00

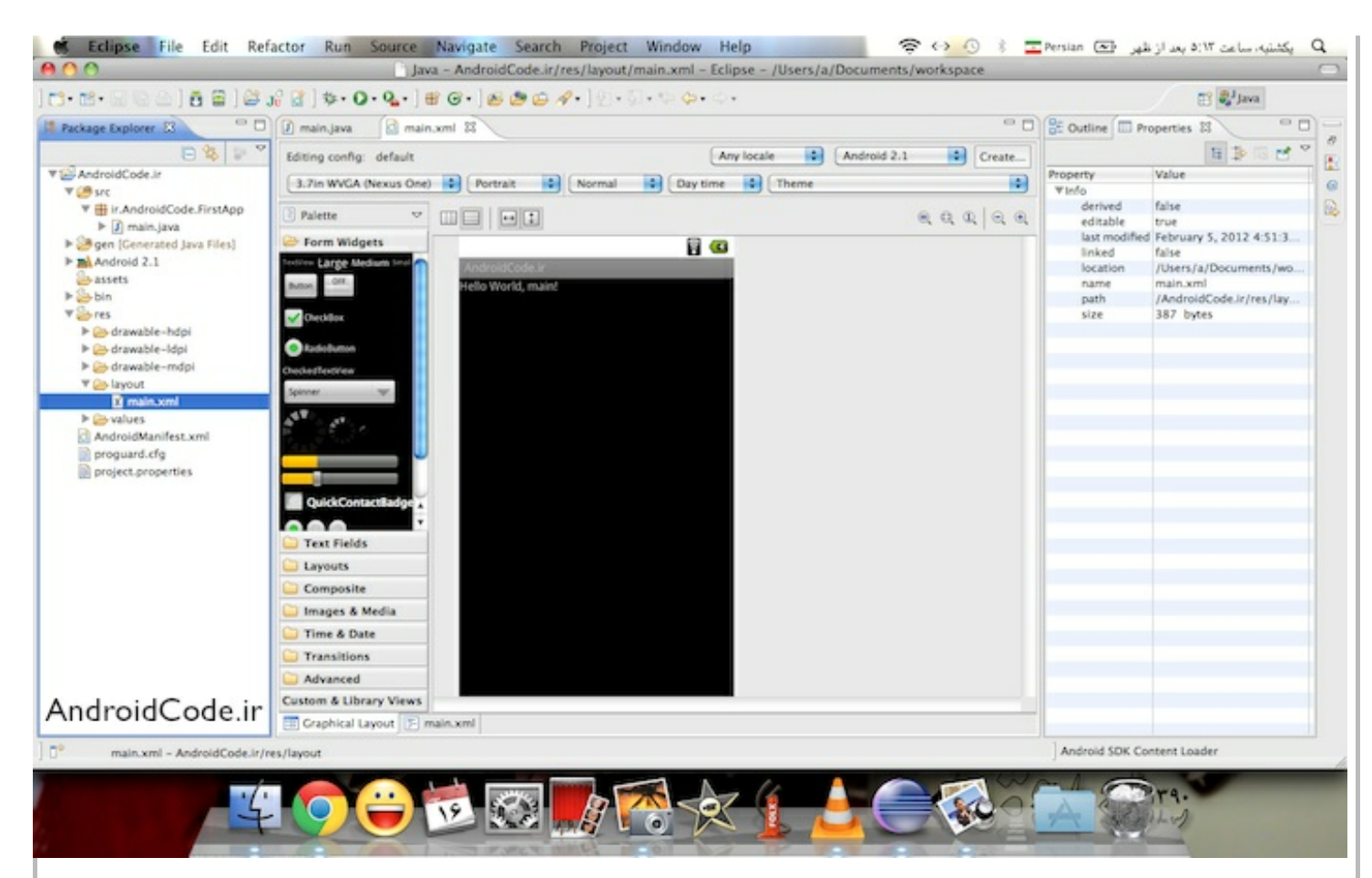

۸.اگه از قسمت پایینی همین صفحه main.xml رو انتخاب کنید، کد xml نوشته شده برای نمایش این activity رو بهتون نشون میده. همون طور که می بینید این activity روی یک linearlayout سوار شده (خط ۲ کد) و یک TextView هم که به صورت پیش فرض روک صفحه بود اینجا ساخته و مقدار دهی شده. (خط ۷ کد). در پست های بعدی این قسمت بیشتر توضیح داده خواهد شد.

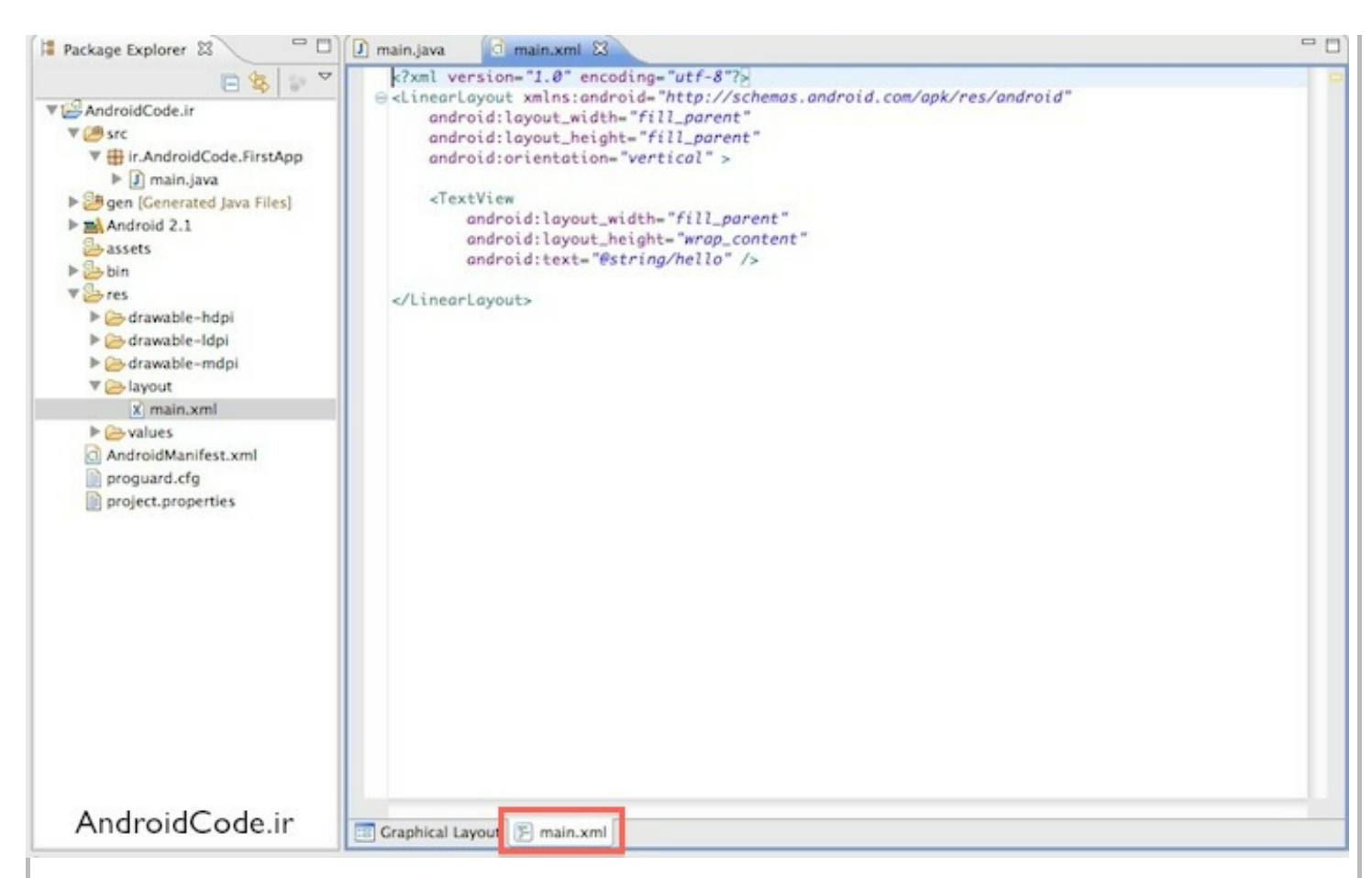

۹. خوب حالا برای اجرای نرم افزار روی دکمهی Run بالای صفحه کلیک کنید (توی تصویر مشخصه). و چون اولین باره که مپی خواید پروژه های اندرویدی رو اجرا کنید ازتون می پرسه چه مدلی قصد دارید اجراش کنید، همون اولین گزینه یعنی Android Application رو انتخاب کنید و OK رو بزنید.

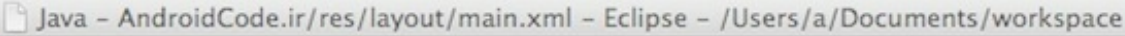

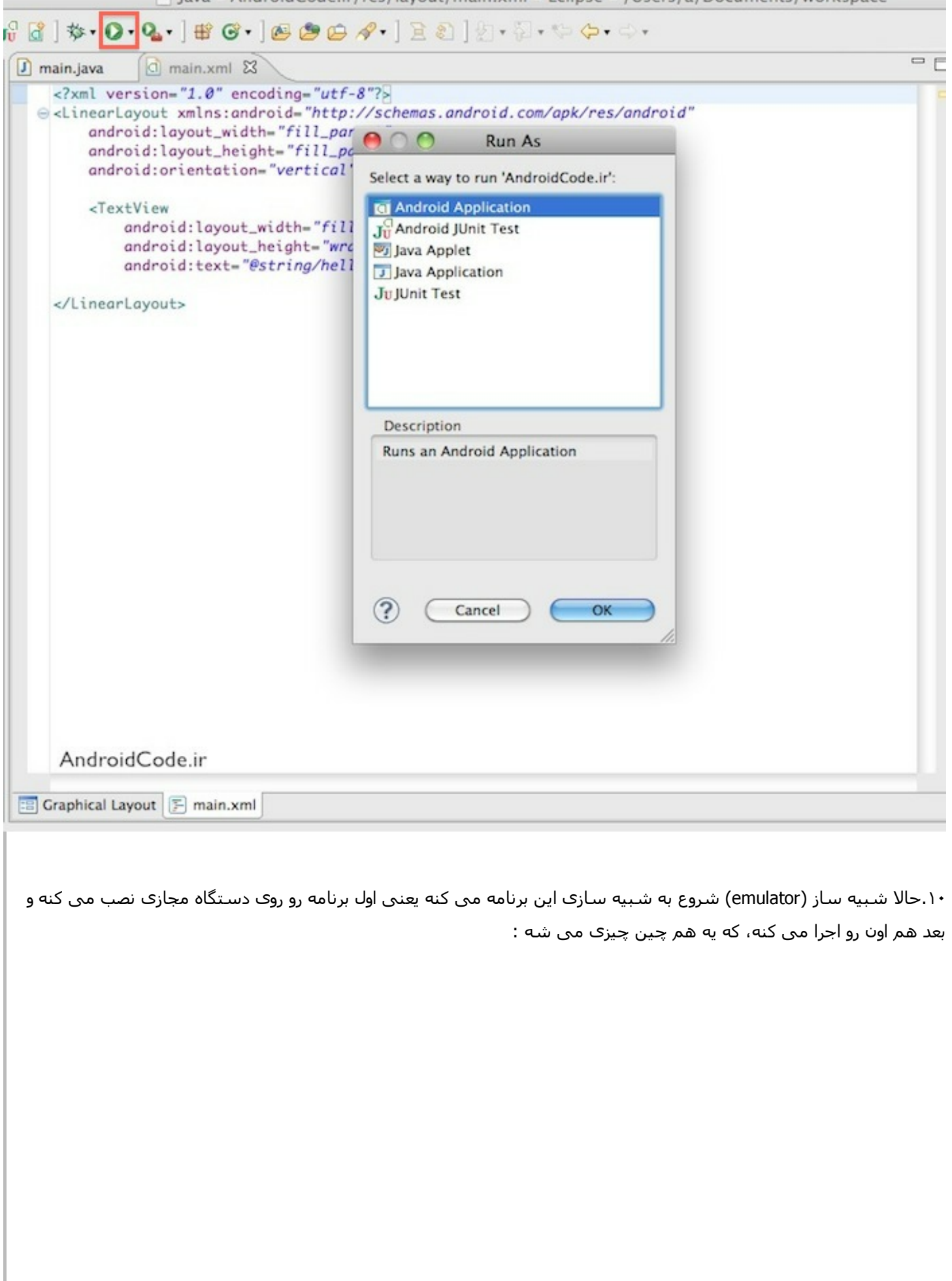

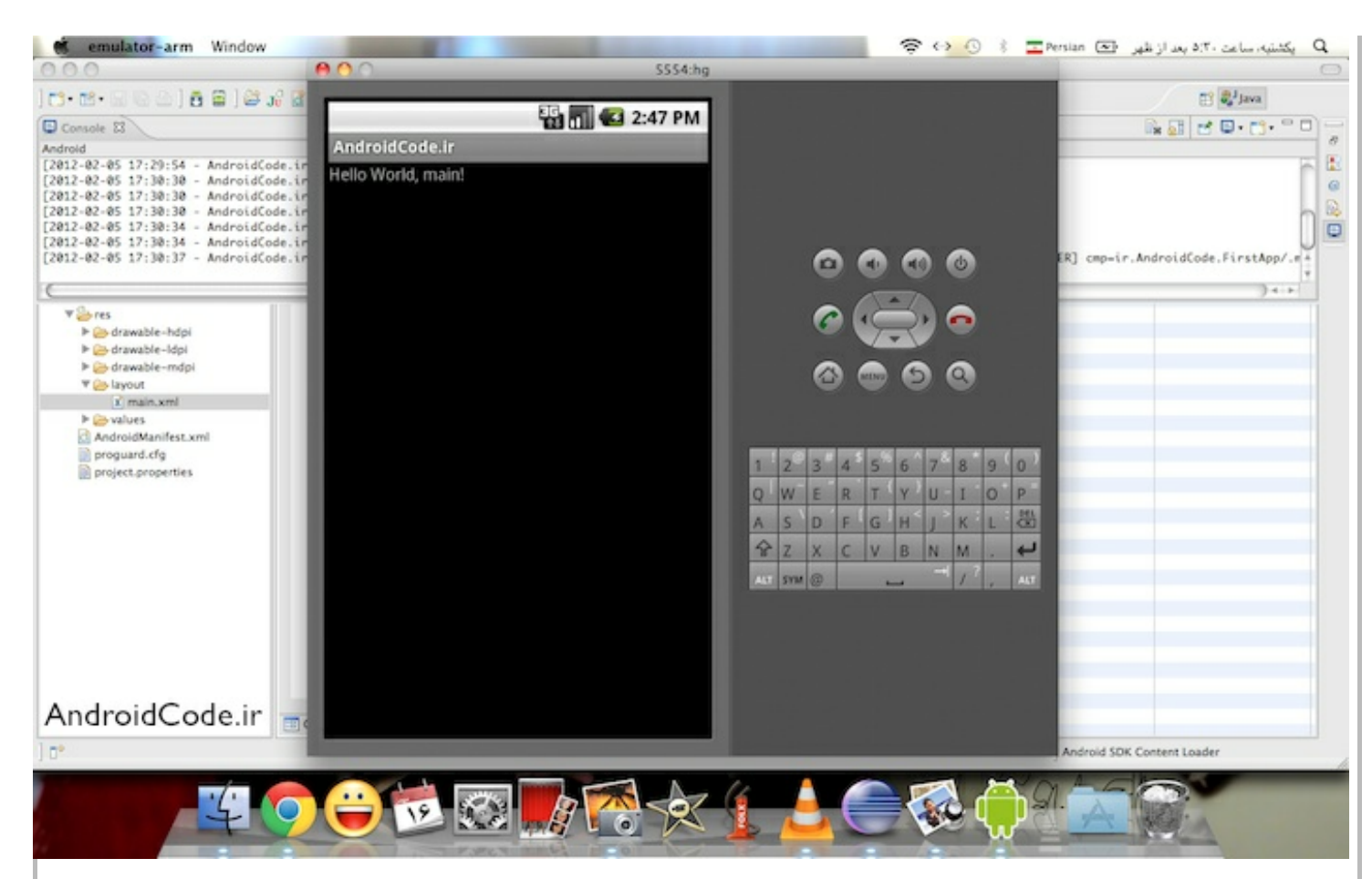

و اگه تو دستگاه مجازک به قسمتی برید که همه برنامه ها رو نشون میده میبینید که این برنامه هم نصب شده و با باز و بسته کردن شـبیه سـاز از بین نمی ره و تنها در صورتی از بین می ره که خودتون wipe user data رو که قبلا توضیح دادم (شـماره ۱۰ این آموزش) رو انتخاب کرده باشـید یا به صورت دسـتـی پاکش کنید (uninstall).

۱۱.خوب تا اینجا فهمیدیم که یه پروژه به صورت پیش فرض یه فایل جاوا داره که کلاس Activity رو ارث برک (extends) می کنه و توش به یه فایل xml اشاره می کنه که همون UI یا واسط کاربریه.

حالا بیاید با فولدرهای دیگەی پروژه آشـنا بشـیم. در سـتون سـمت چپ یه فولدری هسـت به نام gen که توصیهی اکید میشـه اصلا دسـتکاریش نکنید. چون شـامل فایل هایی هسـت که به صورت خودکار generated میشـه. ولی حالا یه کم درباره اش توضیح می دیم. روک فایل R.java کلیک کنید تا بازش کنه.

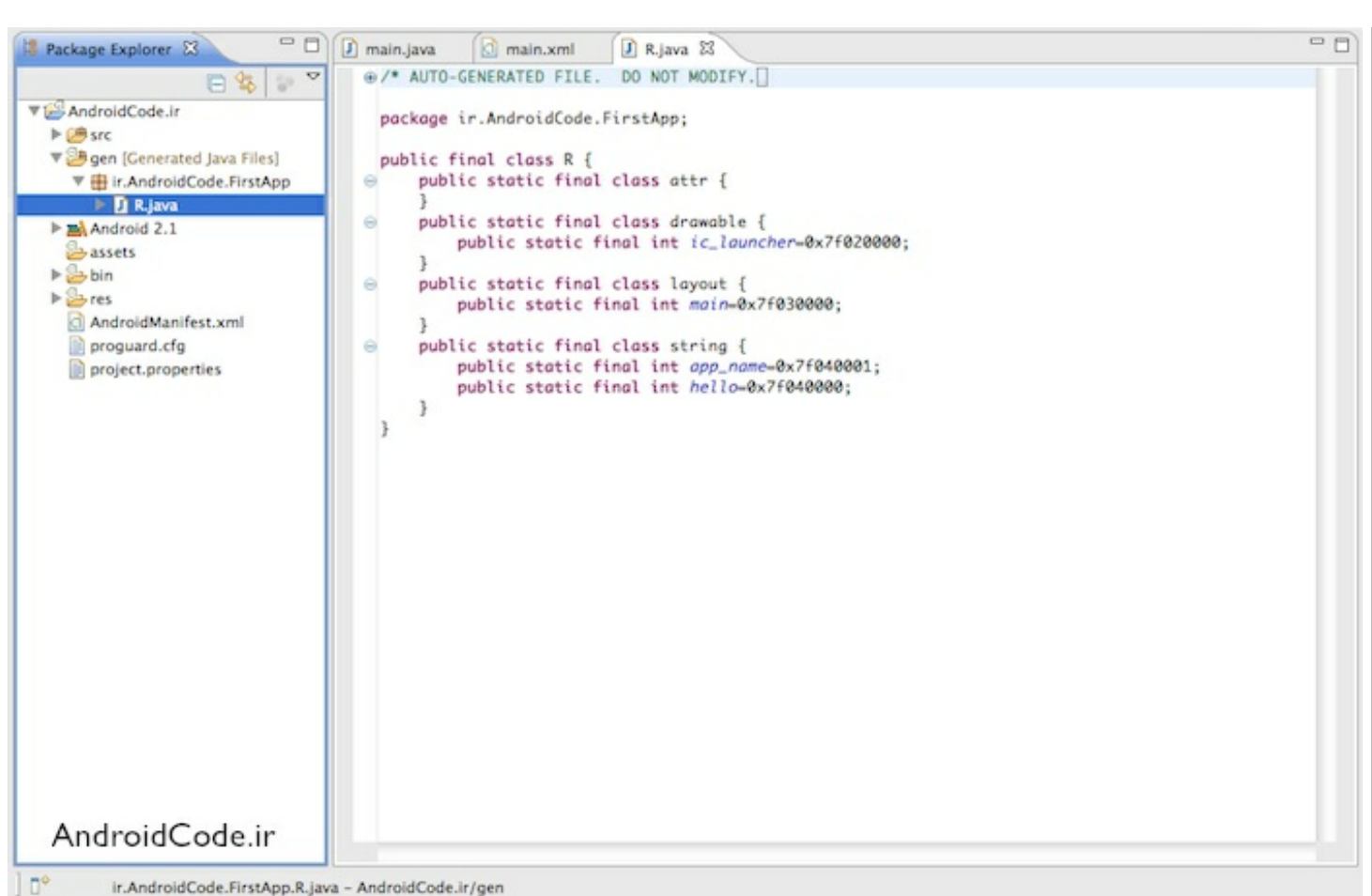

ir.AndroidCode.FirstApp.R.java - AndroidCode.ir/gen

همين طور كه در طول برنامه ما منابعي (resources) رو به برنامه اضافه مي كنيم (كه در فولدر res ذخيره ميشن) اندرويد به صورت خودکار ورودی هایی رو براشون در این فایل R.java تعبیه می کنه. مثلا برای آیکن برنامه یه ورودی ic\_launcher ساخته و بهش په عدد خاصي رو نسبت داده.

خوب حالا لازم نيست نگران اين قسمت باشيد فقط مي خواستم بدونيد هم چين فايلي وجود داره.

۱۲.فولدر بعدی که می خوایم بررسپی کنیم android 2.1 هست، این فولدر در واقع همون SDK هست که شامل تمام توابع و ساختار هايپه كه به صورت پيش فرض تعريف شده و همشون در يک كتابخانه به نام android.jar گردآوری شده. شايد در طول انجام پروژه اصلا نیازک پیدا نکنید که بهش مراجعه کنید ولی خوب اگه از توابع و اینا خواستید مطلع بشید می تونید یه نگاهی بهش بندازيد.

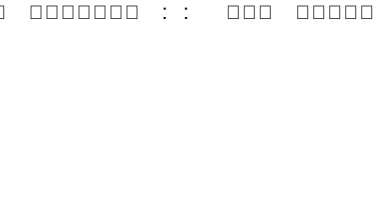

 $\blacktriangleright$   $\blacksquare$  android.database  $\blacktriangleright$   $\blacksquare$  android.database.sqlite ۱۳. بعدش فولدر assets هست (که بعدا بهش مي پردازيم) و بعد هم فولدر res که مخفف resources به معني منابع هست و تمام عکس ها و فایل هایی که می خواید تو برنامه تون ازش استفاده کنید رو باید اینجا نگه داری کنید. مثلا الان آیکن برنامه به صورت پیش فرض توی فولدرهای drawable وجود داره. تمام فایل های xml مربوط به layout ها (صفحه بندی ها) دراینجا نگه داری می

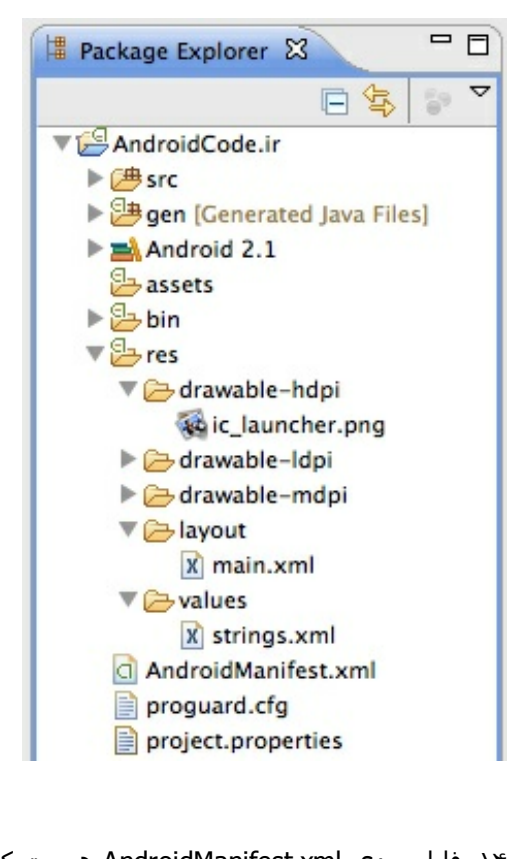

۱۴. فایل بعدی AndroidManifest.xml هست که توی پست بعدی مفصل دربارش توضیح خواهیم داد. در واقع این فایل یک ویرایشگر بصریه (Visual Editor) که قسمت های مختلف نرم افزار رو می تونیم توش تغییر بدیم. در واقع این فایل برنامه شما رو برای سیستم اندروید تعریف و تشریح می کنه.

شە.

 $\Box$ 目

 $\frac{1}{2}$ 

日冬

 $\overline{ }$ 

Package Explorer &

AndroidCode.ir  $\blacktriangleright$   $\Box$ <sup>#</sup> src

 $\Psi = \Lambda$ Android 2.1

▶ <sub>24</sub> gen [Generated Java Files]

 $\blacktriangleright$   $\blacksquare$  android

 $\sqrt{\omega}$  android.jar - /Users/a/and

 $\blacktriangleright$   $\blacksquare$  android.accessibilityser  $\blacktriangleright$   $\frac{1}{11}$  android.accounts  $\blacktriangleright$   $\frac{1}{\Box}$  android.app  $\blacktriangleright$  **H** android.appwidget  $\blacktriangleright$   $\blacksquare$  android.bluetooth  $\blacktriangleright$  **android.content**  $\blacktriangleright$  **H** android.content.pm  $\blacktriangleright$  **in** android.content.res

6/12/12 ::

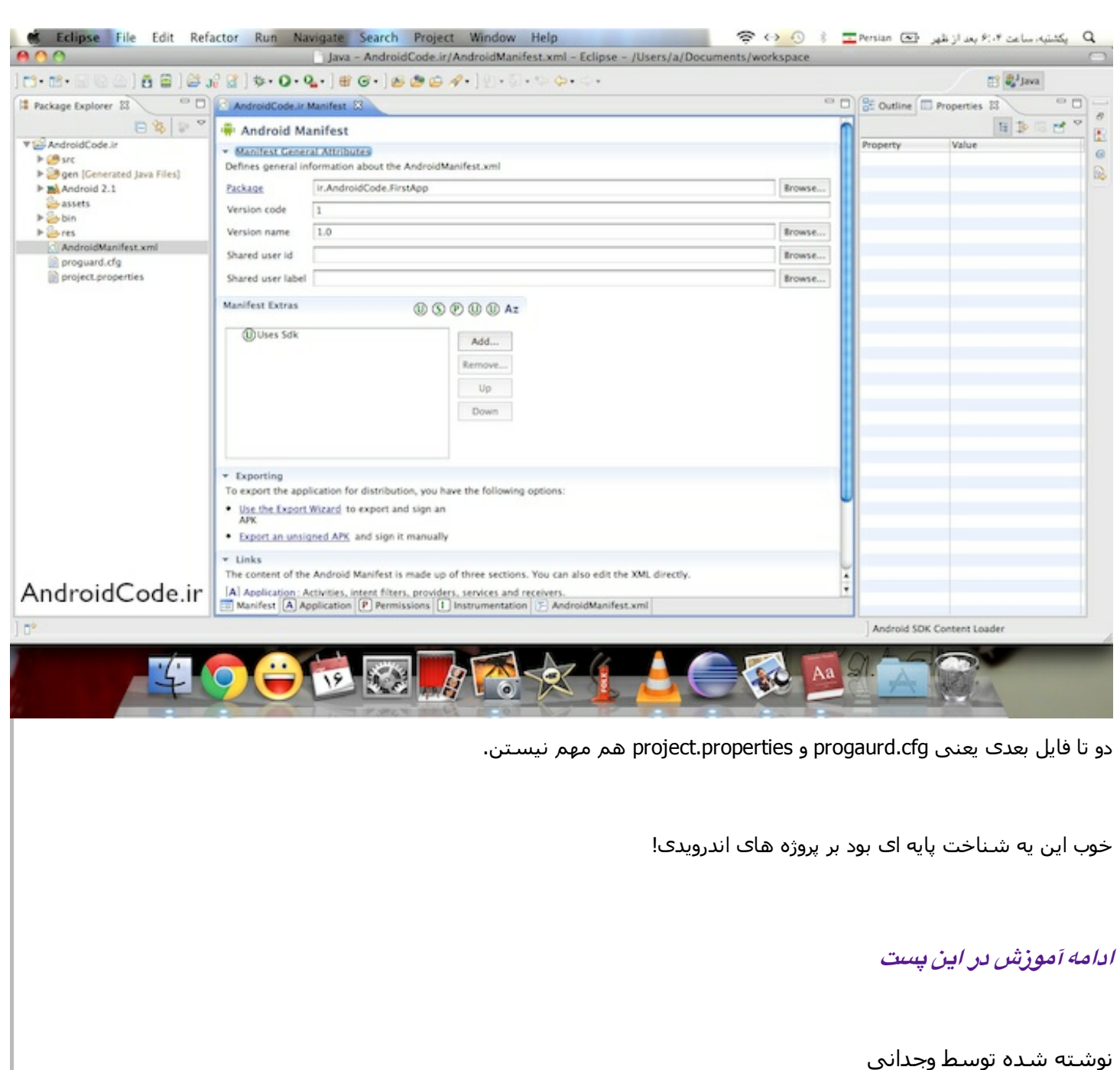

تمامی حقوق برای سرویس بلاگ بیان محفوظ است

## **آموزش برنامه نويسی اندرويد**

آموزش ساختن برنامه برا<mark>ک اندروید به زبان فارس</mark>ی

- <u>سوالات متداول</u>
- <u>دانلود JDK و SDK برا<sup>ی</sup> ایرانیان</u>
	- <u>جدول محتوا</u>
		- <u>خانه</u>